## **Dashboard Layout**

Last Modified on 12/31/2020 11:49 am EST

You can modify the layout of a dashboard to better fit your needs by horizontally and/or vertically splitting existing panels in the layout or removing panels completely from the layout. To modify a dashboard layout, select the dashboard you want to edit then press the lock icon ( ) to lock/unlock the dashboard.

## **Panel Management**

Panels in the layout provide a place to insert Widgets. Each panel in the layout can hold one Widget. If the layout is unlocked or there is a panel that does not currently contain a Widget, you will have to access the panel actions via the three buttons that appear on the top-right corner of the panel.

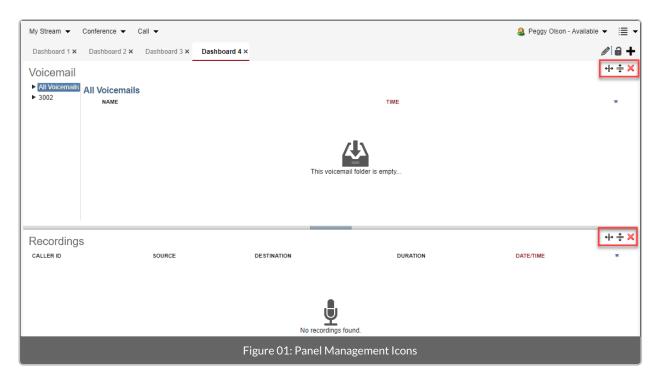

These actions allow you to create new panels by splitting existing ones or removing panels all together.

## **Splitting or Removing Panels**

NOTE:

Before splitting or removing panels, click the Lock icon ( ) in the upper-right of the screen to move to edit mode.

To split a panel into two separate sections along the vertical axis of the existing panel click the Vertical Split icon:

This creates a second panel directly next to the existing one.

To split the panel into two panels along the horizontal axis of the existing panel click the Horizontal Split icon:  $\blacksquare$  . This creates a second panel directly below the existing one.

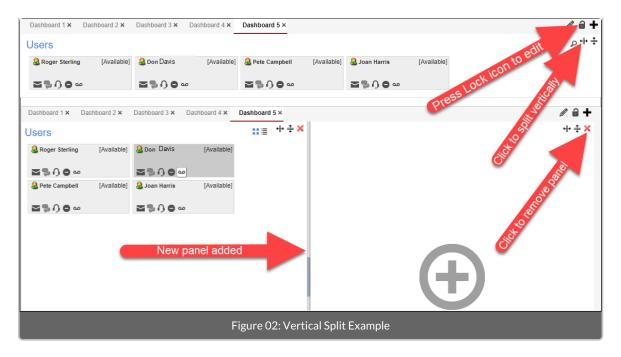

To remove a panel press the delete icon:  $\mathbf{X}$ . The panel, including all Widgets in the panel, will be removed from the layout.